# CalHFA MAS User Guide: Closing Document Wizard

## How do I fill out my closing documents online?

- 1. Once you have logged into MAS, select Closing Document Wizard from the **Documents** tab.
- 2. Enter CalHFA First Loan ID and select Search.

**TIP** You must enter the loan number for the first loan. You will not be able to access the wizard with subordinate loan IDs.

3. Closing Document Wizard landing page will populate information retrieved from CalHFA Notice of Commitment. Additional information will be required to complete all of the closing documents.

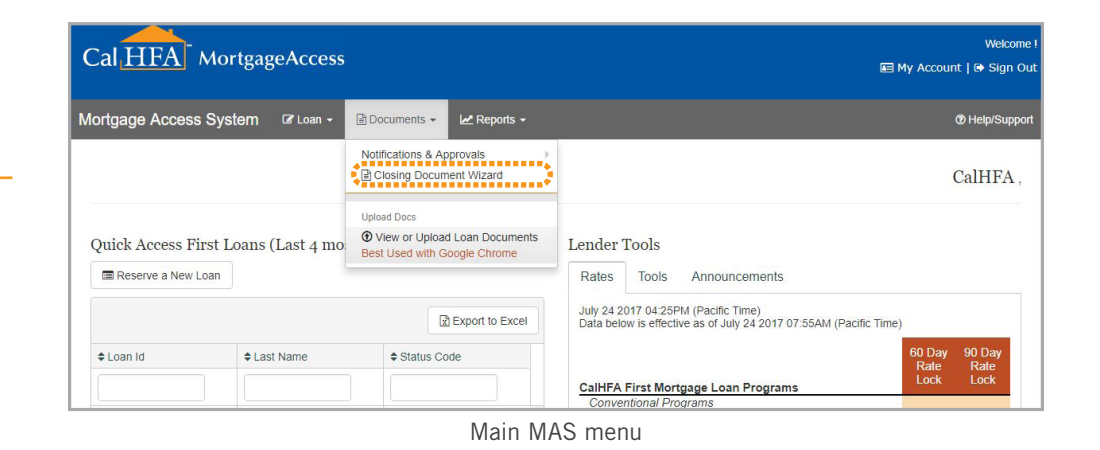

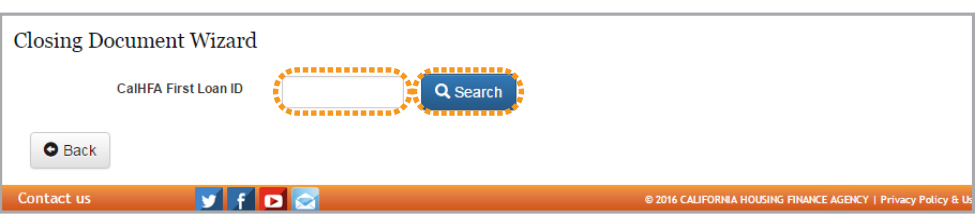

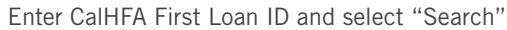

#### HELPFUL TIPS FOR THE CLOSING DOCUMENT WIZARD:

- It is very important to verify all data on all of the documents.
- Closing Document Wizard will retain previously saved data. You can return to the wizard and make corrections as needed. Be sure to save.
- When making edits/corrections, remember to re-save and re-review documents to verify Print Documents are updated.
- Roll the mouse over the question mark icon for additional help.
- This site works best with the Chrome browser. All other browsers may encounter problems. To download Chrome, please visit www.google.com/chrome

4. The Document Date will automatically default to the current date but you can change it if needed.

#### 5. Loan Details:

- CalHFA Loan ID will be populated on the DOTs.
- Loan Product name
- Loan Amount: If you need to change an amount please email [ComplianceEscalations@](mailto:ComplianceEscalations@CalHFA.ca.gov) [CalHFA.ca.gov.](mailto:ComplianceEscalations@CalHFA.ca.gov)
- Lender Loan Number (optional): number entered will be populated on the DOTs.
- **MERS MIN** (required): all DOTs generated from the closing document wizard are MERS DOTs.
- Rate will be populated on the DOTs and Note where applicable. (Rate only applies to MyHome.)
- 6. Property: data must match the prelim title report address supplement.

**TIP** Be sure to check the box "I will attach to printed file" if you are attaching the legal description.

7. Borrower: name can be updated as needed. CalHFA does not require vesting on the subordinate loans.

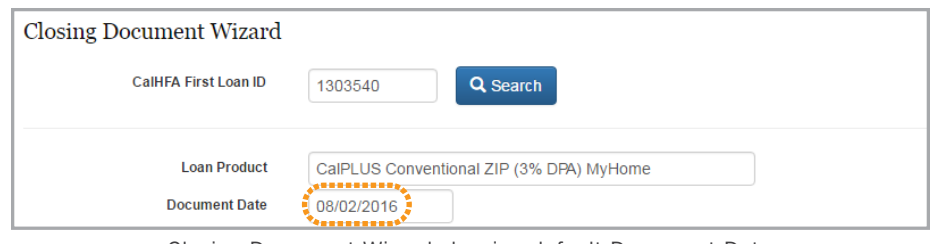

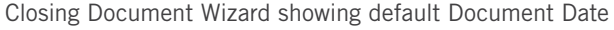

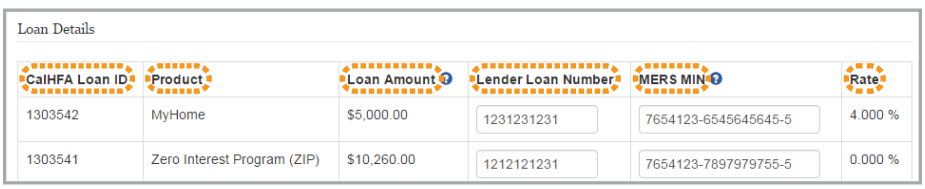

Example of Loan Details with two subordinates. Entries will be used to populate for the DOT, Promissory Note and Allonge for all subordinates

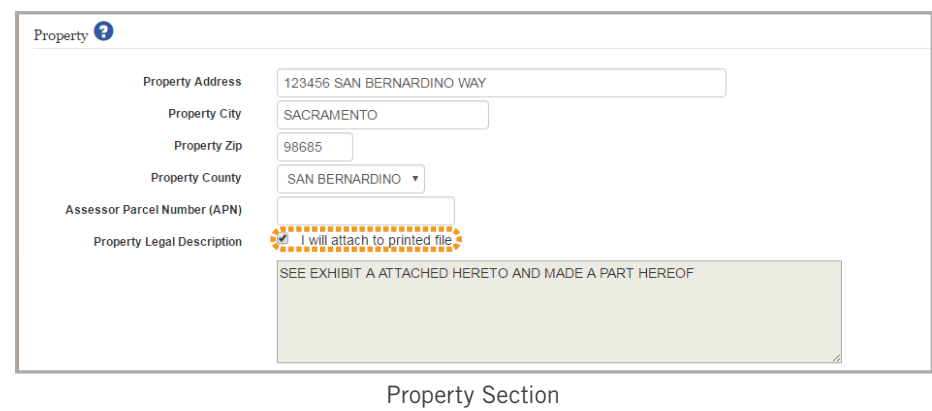

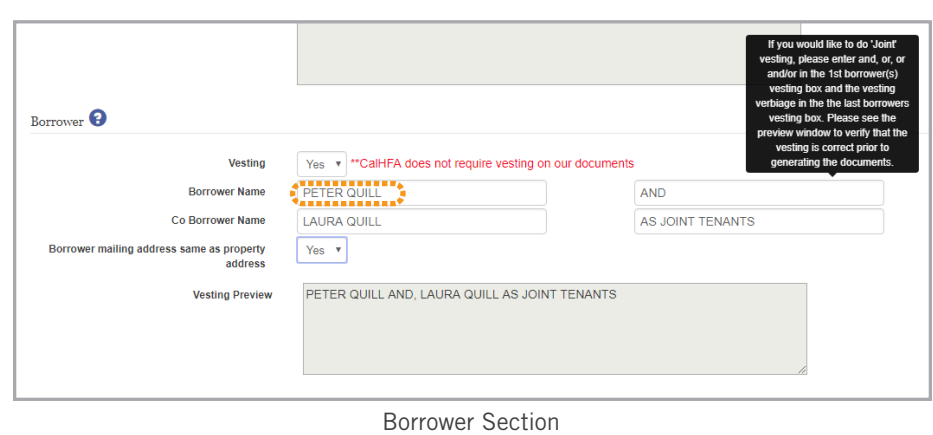

- 8. Trustee: complete all fields (contact your corporate office or legal dept. for trustee name).
- 9. You will be required to enter the Originating Lender information.

**TIP** Be sure to check the box "I understand any material changes to loan data may be subject to re-approval by CalHFA" before you Save your information.

If you fail to complete a required field, the system will alert you.

- 10.Once all required fields are completed press the Save button and the Print Documents will appear.
- 11.Select the Print Document you would like to generate.
- 12.Verify all data on all of the documents.

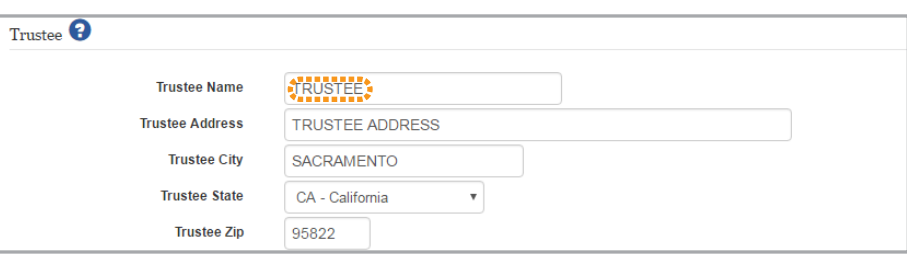

Trustee Section

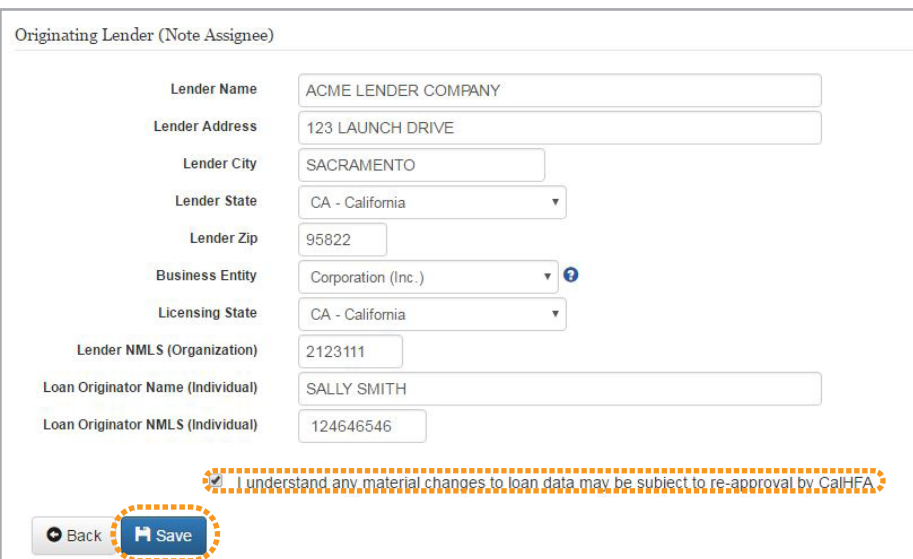

Originating Lender Section showing check box

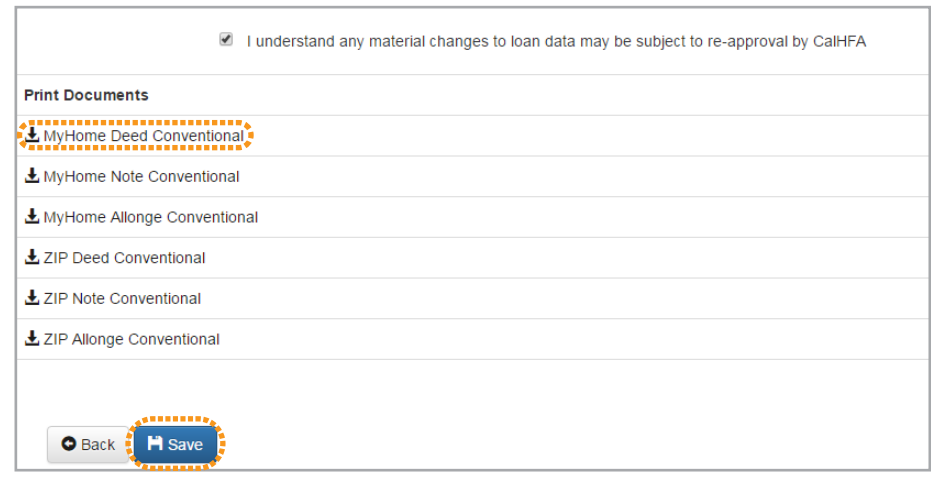

Print Documents section showing generated documents

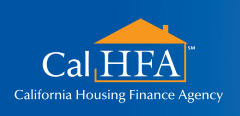

877.922.5432 • www.calhfa.ca.gov Visit: **www.calhfa.ca.gov** or call: **877.9.CalHFA (877.922.5432)**

**GOT QUESTIONS?** 

## Populated Deed of Trust Examples

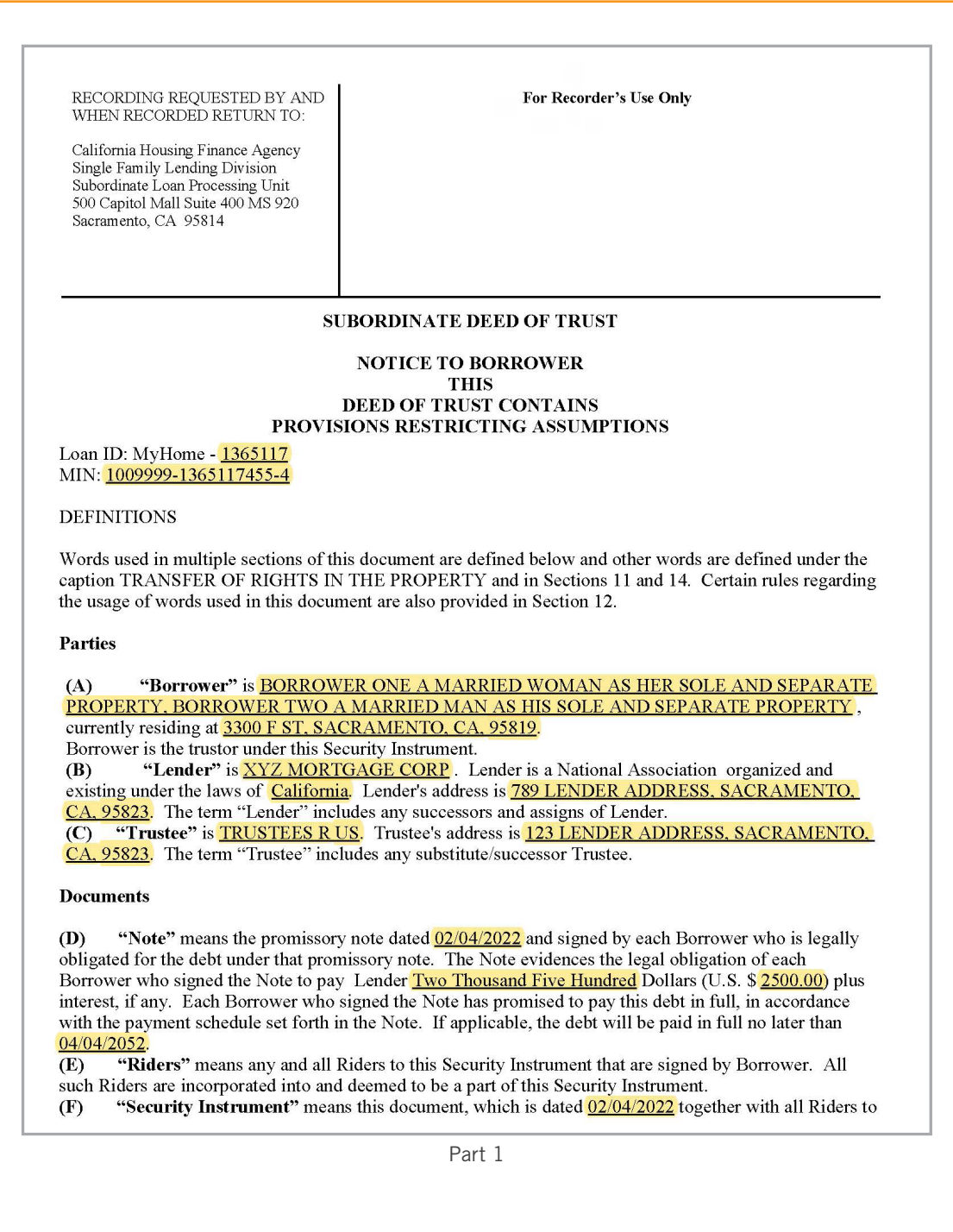

TRANSFER OF RIGHTS IN THE PROPERTY

The beneficiary of this Security Instrument is MERS (solely as nominee for Lender and Lender's successors and assigns) and the successors and assigns of MERS. This Security Instrument secures to Lender (i) the repayment of the Loan, and all renewals, extensions, and modifications of the Note, and (ii) the performance of Borrower's covenants and agreements under this Security Instrument and the Note. For this purpose, Borrower irrevocably grants and conveys to Trustee, in trust, with power of sale, the following described property located in the

County of **SACRAMENTO** of the State of California: **APN 100.00086851** 

# Populated Deed of Trust Examples (cont.)

![](_page_4_Picture_15.jpeg)

Part 3

![](_page_4_Picture_16.jpeg)

Part 4

![](_page_5_Picture_24.jpeg)

Part 1

WITNESS THE HAND(S) OF THE UNDERSIGNED.  $\overline{\mbox{BORROWER ONE AS ATTORNEY-IN-FACT}}$ BORROWER TWO AS ATTORNEY-IN-FACT  $\underline{\text{TIL}}$  and NMLSR ID LOAN ORIGINATOR ORGANIZATION: <mark>XYZ MORTGAGE CORP</mark><br>NMLSR ID#: <mark>582165</mark><br>INDIVIDUAL LOAN ORIGINATOR NAME: <mark>JERRY LOAN-OFFICER</mark><br>NMLSR ID#: <mark>9165551</mark>

Part 2

![](_page_6_Picture_4.jpeg)